### Procédure de **correction de la distorsion optique** sous Kinovea Procédure **nécessaire** pour **toute** caméra

Utilisation des versions expérimentales de Kinovea (ici : 0.8.27) et du logiciel Agisoft Lens (0.4.1)

La distorsion étant propre à chaque caméra, et même à chaque mode de chaque caméra, il est indispensable de créer un fichier de correction de la distorsion pour chaque mode de chaque caméra utilisé.

### *Exemple*

On dispose d'une GoPro3 Black Edition. Cette caméra permet de filmer en 1920x1080 à 60 ips avec 3 différents champs de vision mais également dans d'autres modes, par exemple à 1280x720 à 120 ips et toujours pour 3 champs de vision (« Ultra large » ou « Wide », « Moyen » ou « Medium » et « Etroit » ou « Narrow »).

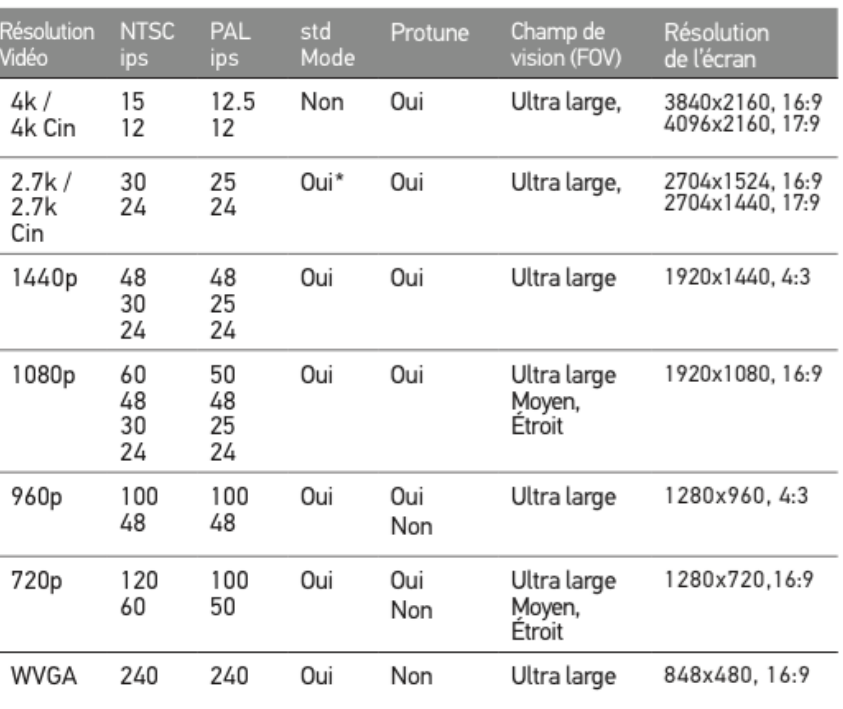

#### La HERO3 Black Edition offre les modes de prise d'images vidéo suivants :

\*720/120 et 720/100 seulement compatibles avec des champs de vision ultra grand angle et étroit.

*Tableau des différents modes vidéo d'une GoPro3 Black Edition*

On choisit d'utiliser cette caméra pour filmer un mouvement à analyser. On choisit le mode le plus adapté à cette étude et aux contraintes.

#### *Exemple pour l'analyse du mouvement d'un nageur*

Peu de recul pour placer la caméra, on choisit donc une grande ouverture (mode Wide sur la GoPro). Le mouvement étudié n'est pas très rapide, une fréquence de 60 ips suffit. Enfin,

on choisit la résolution maximale permise après choix de l'ouverture et de la fréquence (ici, 1920x1080 pixels).

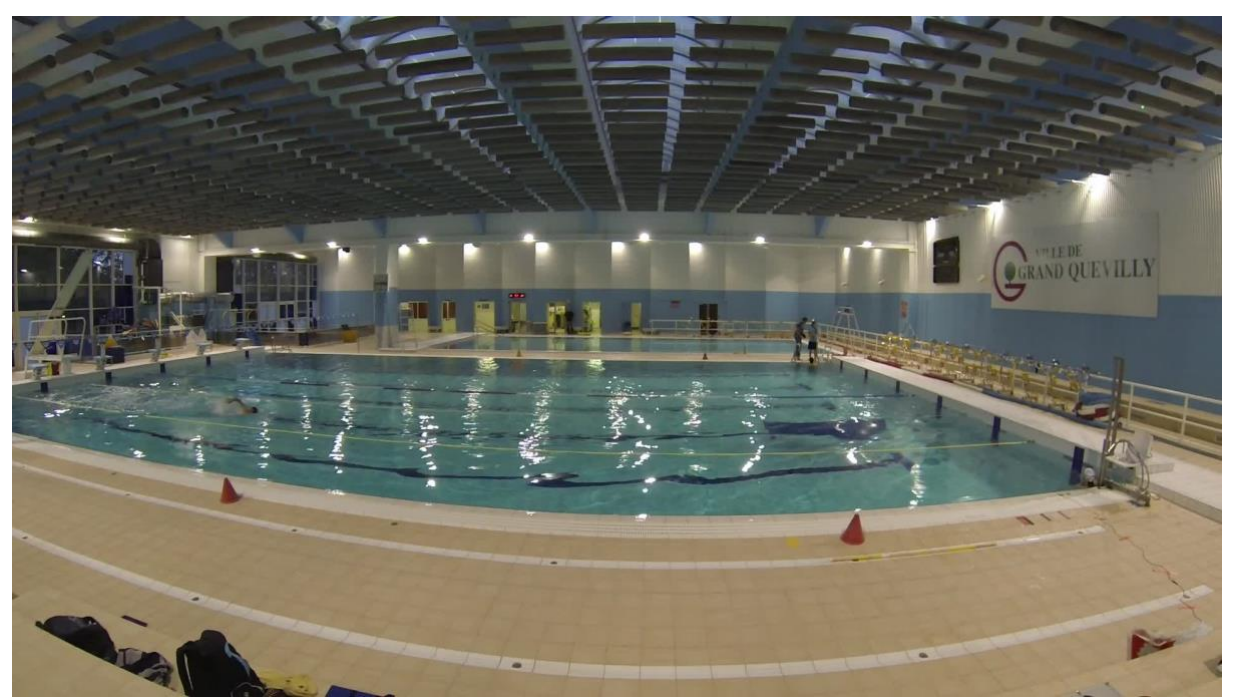

*Exemple de distorsion optique d'une image (GoPro3 Black, 1080p@60W)*

Afin de corriger la distorsion de la séquence filmée à analyser, on doit filmer une autre séquence, dans le **même mode**, avec la **même caméra**, séquence représentant alors un damier. Ce damier est proposé par le logiciel Agisoft Lens.

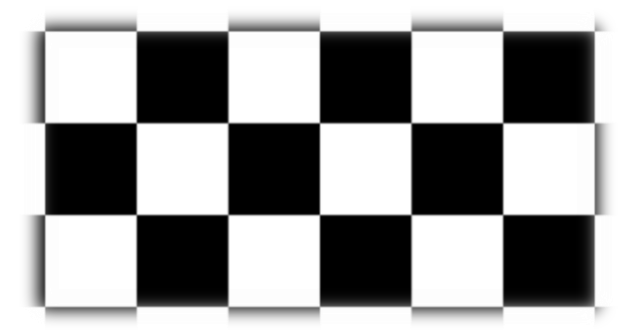

*Extrait du damier proposé par le logiciel Agisoft Lens (0.4.1)*

Ce logiciel permet également de créer automatiquement le fichier de correction de la distorsion à partir d'au moins 5 images extraites de cette séquence vidéo (cf. [2.1\)](#page-2-0), images correspondant à des points de vue différents du damier filmé (cf. [1\)](#page-1-0). Ce fichier de correction peut aussi être créé après mapping manuel sous Kinovea (versions expérimentales proposant la grille de distorsion et la « Calibration caméra », cf. [2.2\)](#page-3-0).

## <span id="page-1-0"></span>**1 Enregistrement de la séquence « damier »**

Le damier doit être affiché sur un plan (un écran plat d'ordinateur portable convient, un écran plat externe de plus grandes surface et résolution sera un plus). Il faut ensuite le filmer avec la caméra et dans le mode choisis. Pour afficher ce damier, il suffit de lancer le logiciel Agisoft Lens et de choisir « Show chessboard » (icône  $\mathbb{Z}$ ).

L'idée est ensuite de filmer ce damier affiché à l'écran en se plaçant sous différents points de vue. Il faut filmer seulement le damier et éviter de filmer le cadre de l'écran ou tout objet situé autour.

# **2 Création du fichier de correction**

### <span id="page-2-0"></span>**2.1 Soit automatiquement via Agisoft Lens**

Pour obtenir automatiquement un fichier de correction de la distorsion (utilisable dans Kinovea), il faut **extraire au moins 5 images de la séquence filmée**. Ces images doivent représenter le damier vu sous différents angles. Les images doivent être nettes et conserver la résolution d'origine de la vidéo. Pour ce faire, l'utilisation du logiciel VLC permet de faire de telles copies d'écran de la vidéo (raccourci clavier *shift + S* ou *ctrl + alt + S*). Il faut que les images ne représentent que le damier (et pas le contour de l'écran notamment). Dans le cas d'une vidéo filmée à 240 fps (par exemple), la lecture de la vidéo peut être trop exigeante pour VLC et l'ordinateur, vous n'obtiendrez pas de rendu correct. L'extraction des images peut aussi être effectuée via Kinovea (qui, en l'occurrence, dispose d'une fonctionnalité performante pour l'extraction d'images). Il s'agit d'utiliser la fonctionnalité « Enregistrer une Séquence d'Images » dont l'icône de lancement est située en bas à droite de la fenêtre de Kinovea. Cette dernière méthode est la plus rapide pour obtenir un grand set d'images du damier. Je vous conseille d'exporter une centaine d'images afin d'en utiliser un **maximum** dans Agisoft Lens.

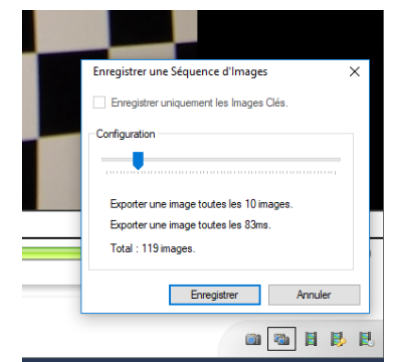

*Fonctionnalité d'export multiple d'images sous Kinovea*

Il faut ensuite ajouter ces images (au format Jpg, Bmp, Png ou Tif) dans le logiciel Agisoft Lens en utilisant la fonction « Add photos » (icône  $\blacksquare$ ).

Il faut ensuite lancer la calibration avec la fonction « Calibrate » (icône ) et choisir les options cx, cy, k1, k2, k3, aspect, p1 et p2.

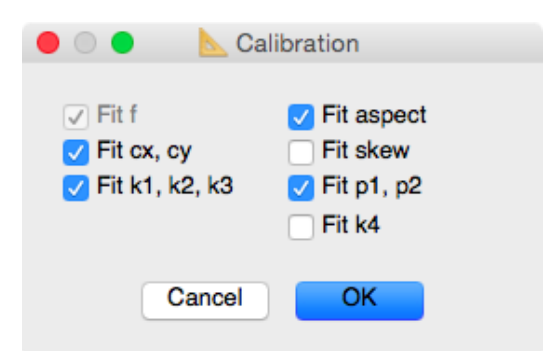

*Choix des options de calibration sous Agisoft Lens*

Le calcul effectué, on peut noter que le logiciel indique le nombre de points utilisé sur chaque image (3ème colonne de la fenêtre de gauche).

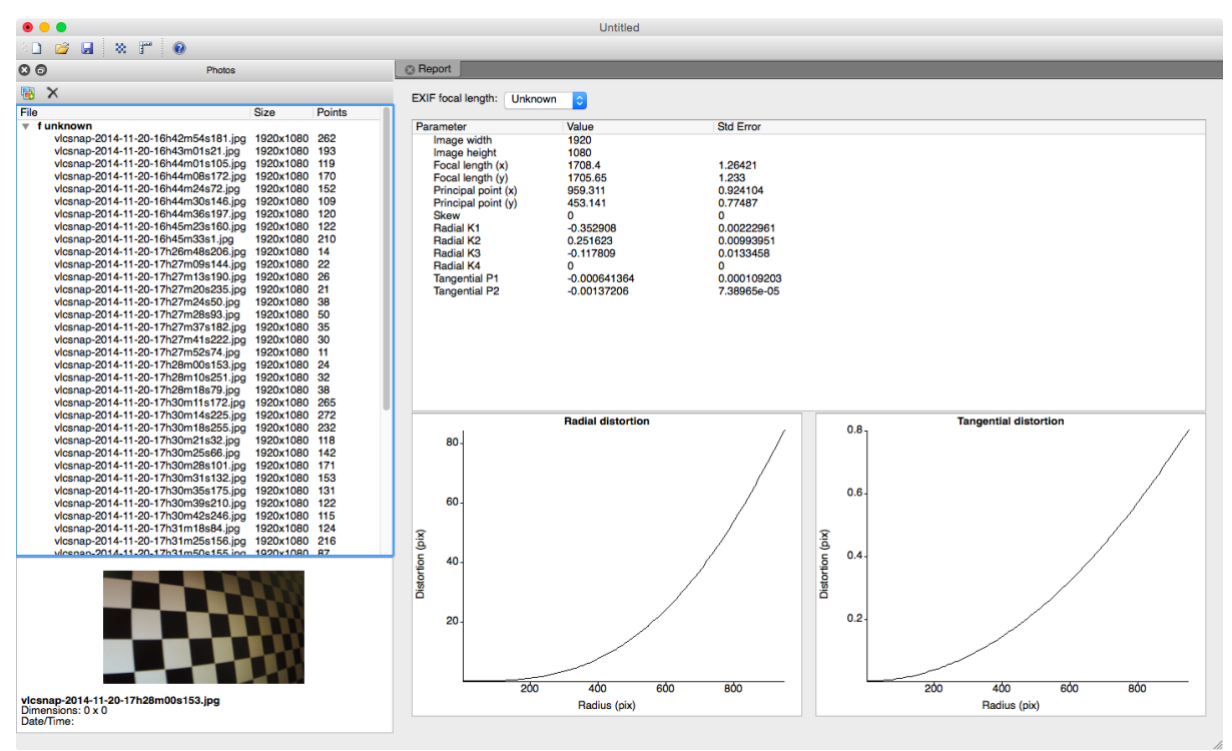

*Résultat de la calibration sous Agisoft Lens*

Il peut être judicieux de supprimer les images pour lesquelles le logiciel détecte peu de points (moins de 50 par ex) puis de relancer le calcul avec les images restantes. On va finalement sauver dans un fichier xml les paramètres calculés avec « Save calibration ». C'est ce fichier qui sera ensuite à importer dans Kinovea. Penser à préciser dans le nom du fichier la caméra utilisée, le mode ainsi que la méthode d'obtention (ici : Agisoft Lens), par ex : GP3BE\_720@120N\_Lens.xml.

### <span id="page-3-0"></span>**2.2 Soit manuellement via Kinovea**

Les récentes versions expérimentales de Kinovea proposent une nouvelle fonctionnalité : la grille de distorsion, obtenue en maintenant le clic sur l'icône <sup>der</sup> de la barre de dessin.

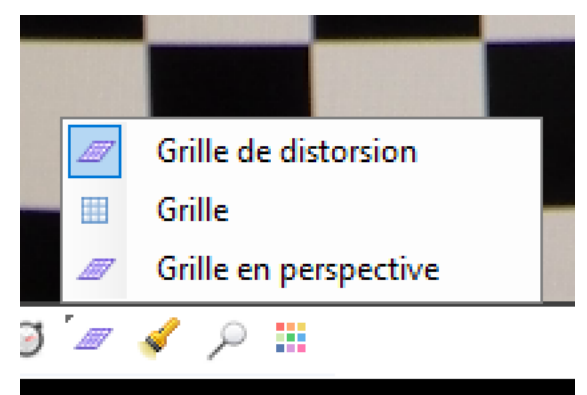

*Dessin d'une grille de distorsion*

En premier lieu, ouvrir avec Kinovea la séquence du damier (celle filmée au [1\)](#page-1-0). Choisir 5 images clés (ou plus, ce sera mieux, ou moins, cela fonctionnera également) sur lesquelles vous allez « mapper » **sur chacune une** grille de distorsion. Ces images peuvent montrer autre chose que le damier, y voir le cadre de l'écran n'est pas un problème.

**« Mapper » la grille** consiste à déplacer chaque point de la grille (soit 25 points) et les placer aux intersections formées par les côtés des carrés du damier (penser à zoomer à 600%). Il faut que **chaque** « carré » de la grille « mappe » un carré (ou un ensemble de carrés formant un carré) du damier.

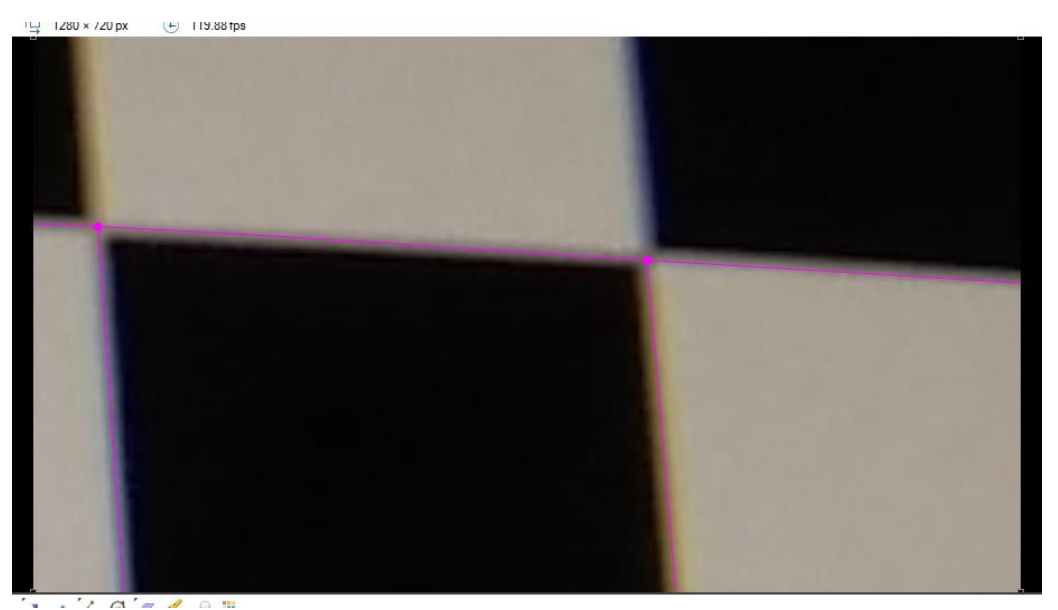

*Zoom à 600% pour le placement des points de la grille de distorsion sur l'image*

Il semblerait intéressant de couvrir une surface maximale de l'image avec l'ensemble des grilles de calibration mappées. Ne pas hésiter à multiplier le nombre d'images mappées pour cela. Enlever la persistance (Options / Préférences / Dessins / Opacité / Nombre d'images couvrant la disparition du dessin : 1) et modifier la couleur de chaque grille de distorsion (clic droit sur la grille puis Configuration puis Couleur) sont utiles pour réaliser ce mapping manuel.

| Fichier Édition Affichage Image Vidéo Outils Options Aide<br>口目口 首名 医右毛<br>$\odot$<br><b>⊕</b> 119.88 fps<br>→ damier - GP3BE720@120N <sup>f</sup> <sub>T</sub> 1280 × 720 px<br>$\textcircled{1} \qquad \qquad \textcircled{1} \qquad \textcircled{2} \qquad \textcircled{3} \qquad \textcircled{4} \qquad \textcircled{5} \qquad \textcircled{7} \qquad \textcircled{7} \qquad \textcircled{8} \qquad \textcircled{8} \qquad \textcircled{9} \qquad \textcircled{1}$<br>$\odot$<br>A I I W<br>$\overline{a}$<br>- -<br>Début: 0<br>Durée : 9932989<br>Zone de Travail: | <b>W</b> Kinovea         | - | $\Box$ | $\times$ |
|----------------------------------------------------------------------------------------------------|--------------------------|---|--------|----------|
|                                                                                                    |                          |   |        |          |
|                                                                                                    |                          |   |        |          |
|                                                                                                    |                          |   |        |          |
|                                                                                                    |                          |   |        |          |
|                                                                                                    |                          |   |        |          |
|                                                                                                    |                          |   |        |          |
|                                                                                                    |                          |   |        |          |
|                                                                                                    |                          |   |        |          |
|                                                                                                    |                          |   |        |          |
|                                                                                                    |                          |   |        |          |
|                                                                                                    |                          |   |        |          |
|                                                                                                    |                          |   |        |          |
|                                                                                                    |                          |   |        |          |
|                                                                                                    |                          |   |        |          |
|                                                                                                    |                          |   |        |          |
|                                                                                                    |                          |   |        |          |
|                                                                                                    |                          |   |        |          |
|                                                                                                    |                          |   |        |          |
|                                                                                                    |                          |   |        |          |
|                                                                                                    |                          |   |        |          |
|                                                                                                    |                          |   |        |          |
|                                                                                                    |                          |   |        |          |
|                                                                                                    |                          |   |        |          |
|                                                                                                    | $\bigoplus$              |   |        |          |
| Position: 533867 Vitesse: 1x<br>$\circ$ $\circ$ $\circ$ $\circ$                                                                                                    |                          |   |        |          |
| $\overline{\mathbf{M}}$ $\overline{\mathbf{M}}$<br>$\blacktriangleright$ $\blacktriangleright$<br>画面目昆昆                                                                                                    | $\overline{\phantom{a}}$ |   |        |          |

*Exemple d'une grille de distorsion mappée sur une image clé*

Une fois les ±5 grilles de distorsion mappées, il faut lancer l'outil « Calibration caméra » (clic droit sur votre dernière grille puis « Calibrer » ou alors Outils / Calibration caméra) puis cliquer sur le bouton « Calibrer la caméra » puis sur « Appliquer ».

*Note : si vous utilisez les versions 0.8.25, 26 ou 27 de Kinovea, il se peut que vous obteniez un bug lors du clic sur le bouton « Calibrer la caméra » qui va forcer la fermeture de Kinovea. Pensez à enregistrer votre analyse avant de lancer ce calcul et utilisez alors Kinovea 0.8.24 (ou 0.8.28+, si dispo) ou bien Agisoft Lens pour obtenir votre fichier de correction (fichier à utiliser dans toutes les versions de Kinovea).*

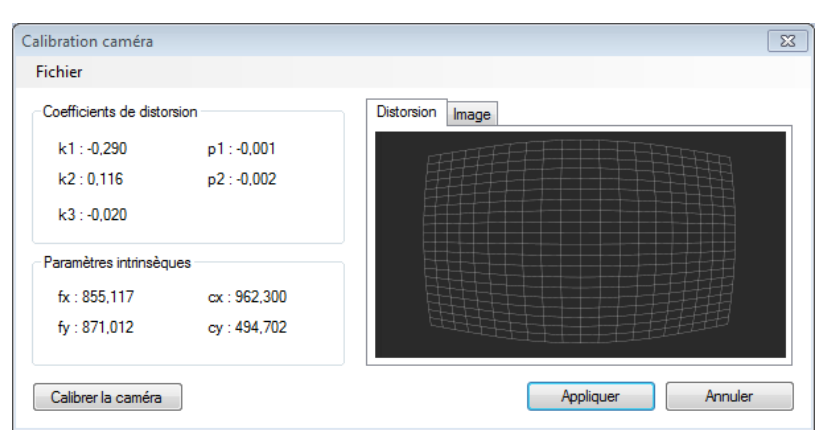

*Résultat de la calibration sous Kinovea (0.8.24)*

**Ne pas oublier de sauver votre calibration** en revenant dans ce menu (« Calibration caméra ») puis en choisissant Fichier/Enregistrer. Ici aussi le fichier de correction sera enregistré au format xml (la structure du fichier est toutefois légèrement différente de celle du fichier obtenu via le logiciel Agisoft Lens c'est pourquoi il est recommandé ici aussi de préciser dans le nom du fichier son mode d'obtention -et les caractéristiques de la caméra-, par exemple : GP3BE\_720@120N\_Kinovea.xml).

## **3 Correction de la distorsion sous Kinovea**

Ouvrir une séquence vidéo du **mouvement à étudier** filmée avec une caméra et dans un mode dont vous avez créé un fichier de correction de la distorsion.

- Si le fichier de correction a été créé avec Agisoft Lens (cf. [2.1\)](#page-2-0), il faudra l'importer via le menu **Outils/Calibration caméra/Fichier/Importer/Agisoft Lens**, puis choisir le fichier de correction xml correspondant à la caméra et au mode d'enregistrement puis cliquer sur le bouton Appliquer.
- Si le fichier de correction a été créé avec Kinovea (cf. [2.2\)](#page-3-0), il faudra l'importer via le menu **Outils/Calibration caméra/Fichier/Ouvrir**, puis choisir le fichier de correction xml correspondant à la caméra et au mode d'enregistrement puis cliquer sur le bouton Appliquer.

A partir de là, la distorsion de votre vidéo est corrigée. Bien que l'**image** présentée à l'écran soit **inchangée**, toutes les coordonnées des points constituant cette vidéo ont été corrigées. Si vous utilisez des outils de dessin, ces dessins mapperont automatiquement votre image (et s'adapteront à sa distorsion).

Notez que pour analyser un mouvement plan, il faudra calibrer votre vidéo. Vous avez la possibilité de dessiner une ligne en superposition de votre objet de calibration filmé puis de calibrer cette ligne (calibration 1D) ou bien de dessiner une grille de perspective sur cet objet de calibration **qui doit être rectangulaire et dans le même plan que le mouvement à étudier** puis calibrer cette grille (calibration 2D, **préférable car corrige toute erreur de placement de la caméra**).